# **INTEGRACIJA GOOGLE ALATA SA GANTTER ALATOM ZA PROJEKTNI MENADŽMENT**

**Livak, Toni**

**Master's thesis / Specijalistički diplomski stručni**

**2017**

*Degree Grantor / Ustanova koja je dodijelila akademski / stručni stupanj:* **University of Split, Faculty of economics Split / Sveučilište u Splitu, Ekonomski fakultet**

*Permanent link / Trajna poveznica:* <https://urn.nsk.hr/urn:nbn:hr:124:126069>

*Rights / Prava:* [In copyright](http://rightsstatements.org/vocab/InC/1.0/) / [Zaštićeno autorskim pravom.](http://rightsstatements.org/vocab/InC/1.0/)

*Download date / Datum preuzimanja:* **2024-05-06**

*Repository / Repozitorij:*

[REFST - Repository of Economics faculty in Spli](https://repozitorij.efst.unist.hr)t

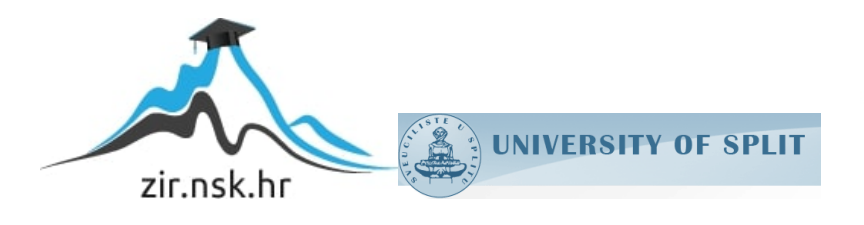

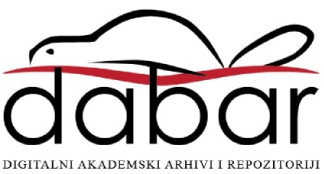

**SVEUČILIŠTE U SPLITU EKONOMSKI FAKULTET**

**ZAVRŠNI RAD**

# **INTEGRACIJA GOOGLE ALATA SA GANTTER ALATOM ZA PROJEKTNI MENADŽMENT**

**prof.dr.sc Marko Hell Toni Livak**

**Mentor: Student:**

**Split, Lipanj, 2017.**

# SADRŽAJ

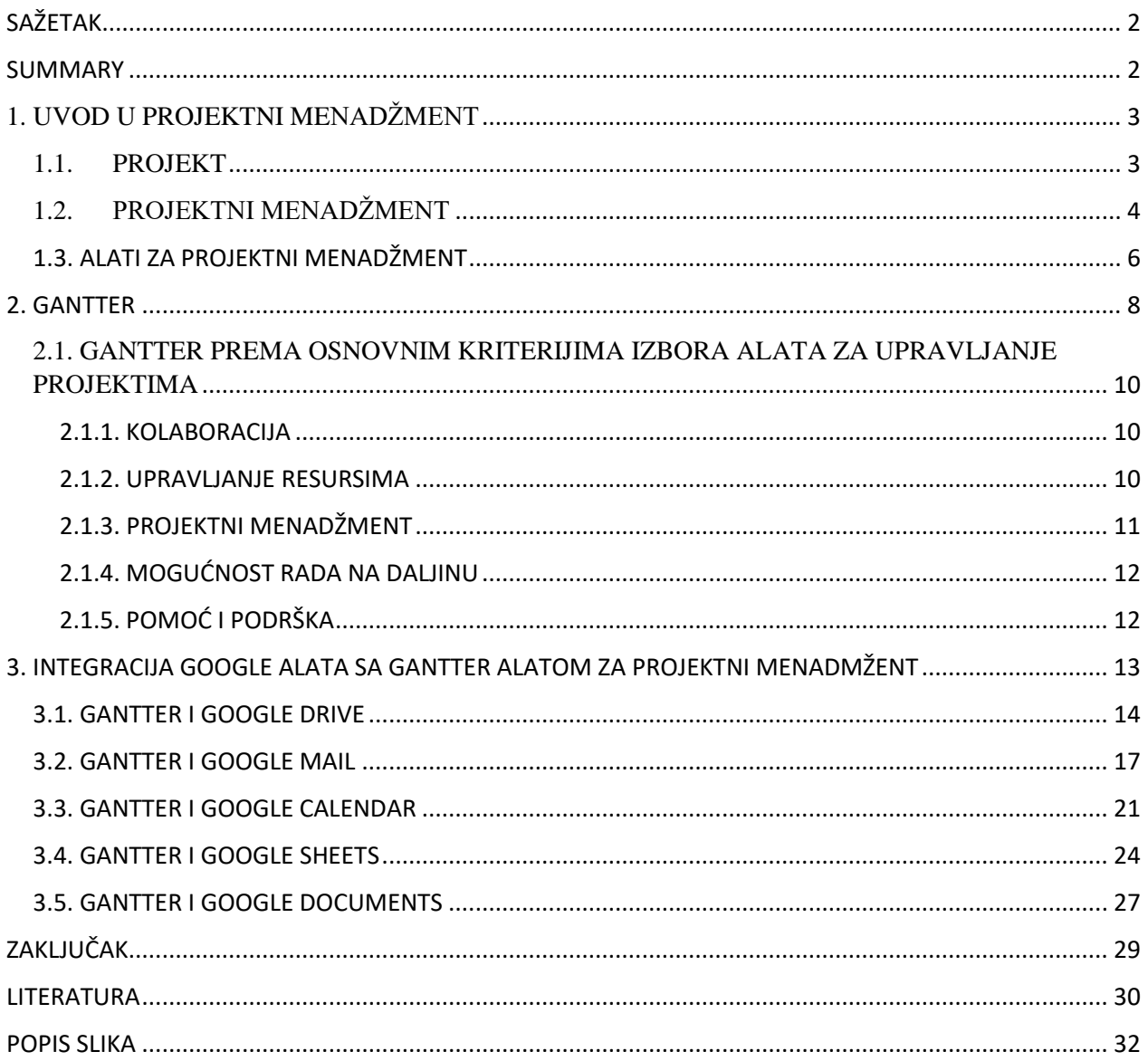

# <span id="page-3-0"></span>SAŽETAK

U ovom radu će se prezentirati besplatan program za projektni menadžment pod nazivom Gantter i njegova integracija sa Google alatima. Nakon uvoda u projektni menadžment i općenito alata za projektni menadžment, prikazati će se sve mogućnosti rada u Gantter programu. Nakon teorijskog dijela, kroz analizu integracije Google alata sa Gantter alatom, prikazati će se sve prednosti tih integracija te način na koji Gantter program može biti korišten kao alternativa skupljim komercijalnim alatima za projektni menadžment. Prikazati će se integracija Ganttera sa Google Drive, Google Mail, Google Calendar, Google Sheets i Google Documents. Osobita važnost integracije može biti za mala i srednja poduzeća, jer pruža efikasna i produktivna rješenja uz minimalne troškove.

Ključne riječi: Gantter, Google Drive, Gmail, Google Calendar, Sheets, Docs

### <span id="page-3-1"></span>SUMMARY

In this paper, project management software called Gantter will be presented, aswell as it's integration with Google applications. After the short introduction into the project management in general, all functionalities of the Gantter program will be analyzed. After the theoretical part, trough the integration of Google applications, all the advantages of those integrations will be presented and the way in which Gantter can be used as an alternative to more expensive and commercial project management softwares. Integrations that will be presented are: Google Drive, Google Mail, Google Calendar, Google Sheets and Google Documents. These integrations can be of a great importance for smaller or medium sized companies because it offers effective and productive solutions with minimal costs.

Keywords: Gantter, Google Drive, Gmail, Google Calendar, Sheets, Docs

# <span id="page-4-0"></span>1. UVOD U PROJEKTNI MENADŽMENT

# <span id="page-4-1"></span>1.1. PROJEKT

Riječ *projekt* dolazi iz Latinske riječi *projectum* od glagola *proicire* što znači: "prije akcije". Kada je riječ preuzeta u engleskom jeziku ona se u početku odnosila na plan izvođenja neke radnje,a ne na doslovno provođenje tog plana.

*Projekt je aktivnost koja ima određen početak i kraj te je obilježena opsegom i resursima*. 1 Posebnost projekta u odnosu na operaciju jest u tome što je projekt unikatan i ne obavlja se kao rutinska operacija, već ima specifičan set operacija napravljenih u svrhu postizanja određenog cilja. Neki od primjera projekata su: programiranje novog programa za poboljšanje poslovnog procesa, plan I izrada prvog nuklearnog oružja tokom prvog svjetskog rata (Manhattan Project) ili slanje prvog čovjeka na mjesec (Apollo program).

Na projektima često rade ljudi koji ne rade isti posao već se želi spojiti različiti spektar sposobnosti i znanja da bi se postigao maksimalan učinak na samom projektu. Projekti se mogu provesti na svim razinama organizacije na kojem može biti uključeno stotine ljudi ili samo jedan čovjek. Mnoge tvrtke svoje poslovne strategije temelje na provedbi raznih projekata koje vode ka poslovnom uspjehu.

Projekt podrazumijeva nešto što nikad prije nije napravljeno i što ga čini *unikatnim*. Projekt može biti unikatan iako pripada kategoriji koja aktivnosti koje su već bile rađene i prije. Naprimjer, kontruirano je na tisuće poslovnih ureda, ali svaki individualni ured je unikatan jer će imati različit dizajn, različita lokacija, različiti izvođači radova i različiti vlasnici. Prisutnost repetitivnih radnji u različitim projektima ne mijenja osnovnu unikatnost pojedinih projekata jer postoje razni faktori koji utječu na planiranje i provedbu sličnih projekata.<sup>2</sup> Primjerice, izrada nekog programskog alata će zahtjevati analizu postojećeg stanja u tehnološkom sektoru i primjenu najnovijih tehnologija uz prilagodbu funkcionalnosti trenutnim zahtjevima.

<sup>1</sup> Project Management Institute, Inc. , www.pmi.org/

<sup>2</sup> PMBOK Guide 2000 Edition, Project Management Institute, Four Campus Boulevard, USA

#### <span id="page-5-0"></span>1.2. PROJEKTNI MENADŽMENT

*Projektni menadžment je primjena znanja, vještina, alata i tehnika u projektnim aktivnostima da bi se zadovoljile potrebe izvedbe projekta*. 3 Izvršavanje samog projekta se postiže raznim aktivnostima koje su podijeljene u procese. Projektni menadžer je osoba koja je zadužena da usmjeri projekt ka uspješnom završetku.

Postoje razne posebnosti rada projektnog menadžmenta koje se mogu vidjeti u sljedećem:<sup>4</sup>

- Orijentacija na zadatka
- Sustavna orijentacija
- Vremenska orijentacija
- Odgovornost za troškove
- Organizacija s ograničenim vremenom trajanja
- Dinamični karakter
- Interdisciplinarni projektni rad unutar projektne strukture

Jack Meredith i Samuel Mantel opisuju projektni menadžment kao način provedbe projekta u pogledu tri stvari: performansa, trošak i vrijeme. <sup>5</sup> Oni među razlozima projektnog planiranja navode: utvrđivanje uputa za projektni tim, dopustiti mogućnost rizika i staviti naglasak na kontroliranje planiranog rada. Također smatraju da je teže sastaviti budžet za projekt nego za bilo kakvu drugu aktivnost jer projekti često imaju malu ili nikakvu povijest iz koje se može proučiti što očekivati od trenutnog projekta. Projekti tako mogu trajati i godinama što donosi više rizika i smanjenu mogućnost točne procjene svih parametara.

Projektni menadžment se razvijao iz raznih polja djelovanja, a za prvi pravi početak se uzimaju 1900-te godine. Kao jedan od začetnika svakako valja spomenuti Henry Gantta, Američkog mehaničkog inženjere I izumitelja gantograma.

<sup>3</sup> PMBOK Guide 2000 Edition, Project Management Institute, Four Campus Boulevard, USA

<sup>4</sup> Projektni Menadžment, Marin Buble, str. 3

<sup>&</sup>lt;sup>5</sup> Project Management: A Managerial Approach, 1994, Samuel J. Mantel Jr., Jack R. Meredith

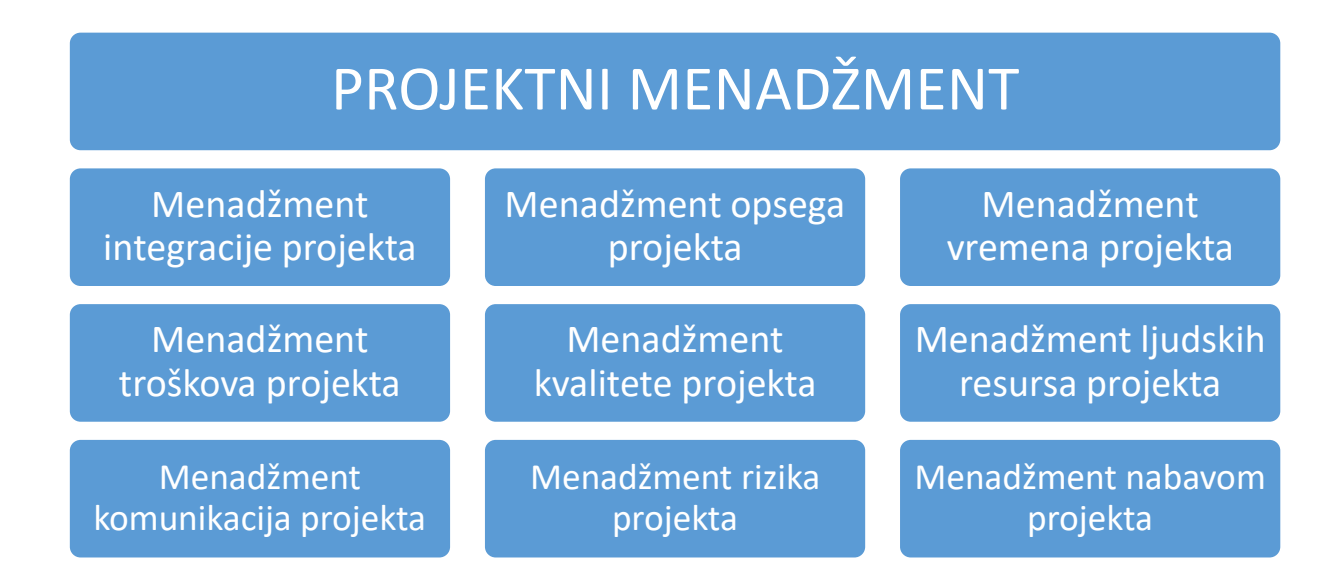

*Tablica 1 Područja znanja projektnog menadžmenta (PMBOK Guide)*

Prema PMBOK-u<sup>6</sup> postoji devet područja znanja projektnog menadžmenta:

- 1. Menadžment integracije projekta opisuje aktivnosti koje osiguravaju da će se projekt propisno izvoditi
- 2. Menadžment opsega projekta prikazuje aktivnosti potrebne da bi se projekt uspješno provodio, a to uključuje inicijaciju i planiranje opsega projekta
- 3. Menadžment vremena projekta prikazuje aktivnosti potrebne da bi se projekt izvršio na vrijeme te uključuje prikaz vremenskih aktivnosti projekta
- 4. Menadžment troškova projekta prikazuje aktivnosti potrebne da bi se projekt izvršio u okvirima zadanog budžeta
- 5. Menadžment kvalitete projekta osigurava provođenje svih mjera da bi projekt bio izveden onako kako je planirano, a uključuje planiranje resursa i troškova
- 6. Menadžment ljudskih resursa projekta opisuje maksimiziranje produktivnosti ljudskog potencijala
- 7. Menadžment komunikacija projekta opisuje pravilnu izmjenu informacija na projektu, planiranja komunikacija, distribucije informacija
- 8. Menadžment rizika projekta opisuje procese koji se tiču prepoznavanja i analize potencijalnih rizika te planiranje aktivnosti kao prevenciju rizika
- 9. Menadžment nabavom projekta opisuje na koji način tretirati nabavljene proizvode i usluge

 $6$  PMBOK Guide 2000 Edition, Project Management Institute, Four Campus Boulevard, USA, str.8.

#### <span id="page-7-0"></span>1.3. ALATI ZA PROJEKTNI MENADŽMENT

Alati za projektni menadžment su alati koji se koriste za planiranje i analizu projekta, alokaciju resursa i upravljanje svim fazama projekta. Omogućuje projekt menadžerima, stakeholderima I korisnicima kontrolu troškova, kontrolu budžeta, kontrolu kvalitete projekta I dokumentaciju čitavog projekta.<sup>7</sup> Postoje razne vrste I modeli alata za projektni menadžment, a u zadnje vrijeme su svakako sve popularnji oni koji se mogu koristiti "u oblaku" (*cloud*).

Prvi oblici alata za za projektni menadžment se javljaju u 1950-im godinama kada je *Dupont Chemical* kolaborirao sa kompjuterskom tvrtkom *Remington Rand* da bi izradili metodu kritičnog puta na projektu. 8

Osnovni cilj svakog alata za projektni menadžment je maksimalno iskorištavanje resrsa i optimizacija efikasnosti, te pravovremeni pristup informacijama svih sudionika na projektu.

Kolaboracija na projektu je u današnje vrijeme jedna o najvažnijih opcija koje alat za projektni menadžment mora pružati. Korištenje pravih alata je posebno bitno za mala I srednja poduzeća gdje je rad većinom raspoređen između nekolicine ljudi koji moraju uspostaviti pravu komunikaciju i način funkcioniranja. Web-bazirani alati, pogotovo cloud-bazirani alati, danas imaju važnu ulogu za poduzetnike diljem svijeta.

Kod odabira alata je važno je razmotriti sve aspekte projekta te istražiti sve mogućnosti određenog alata budući da se metodologije rada među alatima mogu razlikovati.

Alati za planiranje i kontrolu projekta dijele se na pet kategorija:<sup>9</sup>

- Samostalni alati
- Suradnički alati
- Modularni alati
- Hosted alati

 $\overline{\phantom{a}}$ 

• Metodologijski alati

<sup>7</sup> https://www.techopedia.com/definition/13132/project-management-software

<sup>8</sup> History of the Critical Path Method by Maria Kielmas, Demand Media

<sup>9</sup> Christopher Dobson, Software Solutions for Project, Programme and Portfolio management, 153-154

Izbor alata za projektni menadžment ovisi o tri glavna faktora, a to su cijena, vrijeme koje je potrebno za implementaciju te lakoća korištenja i edukacija.<sup>10</sup>

Cijena je posebno važan faktor odabira kod malih i srednjih poduzeća budući da se uz pravi odabir alata mogu napraviti uštede u poslovanju, a alat će biti dovoljno dobar za potrebe tog poduzeća. Većinom se alati za takva poduzeća mogu naći u besplatnom obliku ili po modelu plaćanja fiksnog mjesečnog iznosa za korištenje dodatnih mogućnosti ili naprednijeg alata. Manja poduzeća također mogu koristiti alate koje koriste velike tvrtke, ali to bi u većini slučajeva značilo da moraju plaćati za funkcionalnosti koje im ionako ne trebaju i neće ih koristiti.

Vrijeme potrebno za implementaciju je u većini online alata koji se najčešće koriste danas vrlo kratko s obzirom da su sučelja *user-friendly<sup>11</sup>*, intuitivna i napravljena s ciljem brzog učenja korištenja.

Pri odabiru pravog alata treba voditi računa i o razinama upotrebe gdje se korištenje alata može podijeliti između različitih korisnika poput projekt menadžera, direktor, portfolio menadžera i ostalih sudionika na projektu. Hijerarhijska struktura organizacije alata za projektni menadžment može osigrati da svaki sudionik na projektu ima prikladan pristup i ovlasi.

Rana analiza potreba i ciljeva također može imati veliku ulogu u odabiru pravog alata. Treba postaviti pitanja poput: veličina projekata na kojima će se raditi, broj ljudi koji će raditi na projektu odjednom, da li je potreban pristup u bilo koje vrijeme te prihvatljiva cijena koju je poduzeće spremno izdvojiti.

Microsoft Project je jedan od najpopularnijih alata za projektni menadžment na tržištu kojeg po procjenama koristi preko 22 milijuna korisnika, a cijena standardne licence je 589.99 US\$. 12

Neki od najpopularnijih alata za projektni menadžment zadnjih godina su: Asana, Basecamp, Atlassian JIRA, Trello, Wrike, Zoho Projects, Slack.

Alati se mogu koristi samo u jednom dijelu projekta ili tokom čitavog trajanja projekta uz razne dodatne mogućnosti.

<sup>10</sup> Projektni Menadžment, Marin Buble, str. 177.

<sup>11</sup> User-friendly: lagano za usvojiti, koristiti I razumjeti

<sup>12</sup> www.microsoft.com

# <span id="page-9-0"></span>2. GANTTER

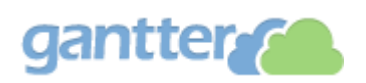

Gantter je cloud-bazirani alat za online projektni menadžment u potpunosti beplatan za korištenje.<sup>13</sup> Odlikuju ga pohrana podataka "u oblaku" te snažna integracija sa Google-ovim alatima. Gantter je po mnogima opisan kao online alternativa komercijalno mnogo poznatijem Microsoft Projectu.

Unošenje zadataka, tipovi zadataka I resursa, praćenje vremena i restrikcija, obavlja se vrlo intuitivno i dosta slično kao na već spomenutom Microsoft Projectu. Također valja spomenuti i da se u Gantter vrlo jednostavno mogu unijeti projekti napravljeni u Microsoft Project alatu.

| toni.livak@gmail.com                                            |                 | <b>Settings</b>                            | Feedback                                 | <b>Google Drive</b>                                                                                                    |                |                                |                                                                    |  |                   |                           |  |  |                                   |  |      |                   |                   |  |              |  |                     |                 |  |                             |  | <b>R</b> |
|-----------------------------------------------------------------|-----------------|--------------------------------------------|------------------------------------------|----------------------------------------------------------------------------------------------------|----------------|--------------------------------|--------------------------------------------------------------------|--|-------------------|---------------------------|--|--|-----------------------------------|--|------|-------------------|-------------------|--|--------------|--|---------------------|-----------------|--|-----------------------------|--|----------|
| gantter <sub>2</sub><br>Izrada web stranice<br>for Google Drive |                 |                                            |                                          |                                                                                                    |                |                                | InQuest Technologies, Inc.<br>800 254-4050<br>Providence, RI 02903 |  |                   | <b>Gantter Recommends</b> |  |  |                                   |  |      |                   |                   |  |              |  |                     |                 |  | <b>Save to Google Drive</b> |  |          |
| Project<br>圕                                                    | Edit            | View<br>Actions                            | <b>Baselines</b><br>$\overline{\Xi}{}^*$ | Extensions<br>Help<br>Autosave: OFF<br>$Q$ $Q$ $o$<br>8<br>82<br>$\overline{\boxplus \Xi}$<br>$\mathbf{E}$<br>$\uparrow$<br>$\downarrow$<br>$\rightarrow$ |                |                                |                                                                    |  |                   |                           |  |  |                                   |  |      |                   |                   |  |              |  |                     |                 |  |                             |  |          |
|                                                                 |                 | <b>WBS</b>                                 | $\circledcirc$                           | Name                                                                                                    | Duration       | Oct 26 - Nov 1 '15             |                                                                    |  | Nov 2 - Nov 8 '15 |                           |  |  | Nov 9 - Nov 15 '15                |  |      |                   | Nov 16 - Nov 22 * |  |              |  |                     |                 |  |                             |  |          |
|                                                                 |                 |                                            |                                          |                                                                                                    |                |                                | $M$ T W T F S S M T W T                                            |  |                   |                           |  |  |                                   |  | -F I | $S \mid S$        |                   |  |              |  |                     | $M$ T W T F S S |  | $M$ T W T                   |  |          |
|                                                                 | 1               | и                                          |                                          | <b>⊟Backup podataka</b>                                                                                                    | 11d            |                                |                                                                    |  |                   |                           |  |  |                                   |  |      |                   |                   |  |              |  |                     |                 |  |                             |  |          |
| <b>Tasks</b>                                                    | $\overline{2}$  | 1.1                                        | 閸                                        | Backup podataka 1                                                                                                    | 1d             |                                |                                                                    |  |                   |                           |  |  |                                   |  |      |                   |                   |  |              |  |                     |                 |  |                             |  |          |
|                                                                 | 3               | 1.2                                        | 쀻                                        | Backup podataka 2                                                                                                    | 1d             |                                |                                                                    |  |                   |                           |  |  |                                   |  |      |                   |                   |  |              |  | F                   |                 |  |                             |  |          |
| $^{\textregistered}$                                            | $\overline{4}$  | 1.3                                        | 뻖                                        | Backup podataka 3                                                                                                    | 1d             |                                |                                                                    |  |                   |                           |  |  |                                   |  |      |                   |                   |  |              |  |                     |                 |  |                             |  |          |
|                                                                 | 5               | $\overline{2}$<br>Prikupljanje informacija |                                          |                                                                                                    |                |                                |                                                                    |  |                   |                           |  |  | 11/02/2015 Projekt manager        |  |      |                   |                   |  |              |  |                     |                 |  |                             |  |          |
|                                                                 | 6               | 13                                         |                                          | Postavljanje ciljeva I rokova                                                                                                    | 1 <sub>d</sub> |                                |                                                                    |  |                   |                           |  |  | <b>Handbridge Projekt manager</b> |  |      |                   |                   |  |              |  |                     |                 |  |                             |  |          |
| <b>Resources</b>                                                | $\overline{7}$  |                                            |                                          | Planiranje u skladu sa zahtjevima                                                                                                    | 1 <sub>d</sub> |                                | -Projekt manager                                                   |  |                   |                           |  |  |                                   |  |      |                   |                   |  |              |  |                     |                 |  |                             |  |          |
|                                                                 | 8               | 15                                         |                                          | Odluka o izboru tehnologija za projekt                                                                                                    | 1 <sub>d</sub> |                                |                                                                    |  |                   |                           |  |  |                                   |  |      | + Projekt manager |                   |  |              |  |                     |                 |  |                             |  |          |
| $0 - 0$                                                         | $\overline{9}$  | 6                                          |                                          | □Izrada stranice                                                                                                    | 1 <sub>d</sub> |                                |                                                                    |  |                   |                           |  |  |                                   |  |      |                   |                   |  |              |  |                     |                 |  |                             |  |          |
| 17                                                              | 10 <sup>°</sup> | 6.1                                        |                                          | Izrada dizaina web stranice                                                                                                    | 1d             |                                |                                                                    |  |                   |                           |  |  |                                   |  |      |                   |                   |  | Web designer |  |                     |                 |  |                             |  |          |
| Calendars                                                       | 11              | 6.2                                        | A                                        | Izrada strukture web stranice                                                                                                    | 1d             |                                |                                                                    |  |                   |                           |  |  |                                   |  |      |                   |                   |  |              |  | Web developer[300%] |                 |  |                             |  |          |
|                                                                 | 12              |                                            |                                          | Dodavanje sadržaja na stranicu                                                                                                    | 1d             |                                |                                                                    |  |                   |                           |  |  |                                   |  |      |                   |                   |  |              |  | Web designer        |                 |  |                             |  |          |
|                                                                 | 13              | -8                                         |                                          | □Završni radovi                                                                                                    | 6d             |                                |                                                                    |  |                   |                           |  |  |                                   |  |      |                   |                   |  |              |  |                     |                 |  |                             |  |          |
|                                                                 | 14              | 8.1                                        | ē                                        | Integracija Web shopa u web stranicu                                                                                                    | 6d             |                                |                                                                    |  |                   |                           |  |  |                                   |  |      |                   |                   |  |              |  |                     |                 |  |                             |  | -Web     |
|                                                                 | 15              | $\overline{9}$                             |                                          | Provjera usklađenosti sa planiranim zahtjevima                                                                                                    | 15d            |                                |                                                                    |  |                   |                           |  |  |                                   |  |      |                   |                   |  |              |  |                     |                 |  |                             |  |          |
| <b>Risks</b>                                                    |                 |                                            |                                          |                                                                                                    |                | $\blacktriangleright$ $\dashv$ |                                                                    |  |                   |                           |  |  |                                   |  |      |                   |                   |  |              |  |                     |                 |  |                             |  |          |

*Slika 1 Primjer glavnog ekrana Gantter programa, prikaz autora*

<span id="page-9-1"></span>Neke od mogućnosti koje pruža korištenje Ganttera su: projektni menadžment direktno u web pretraživaću, korištenje i pohrana podataka u cloudu, importiranje projekata i širok spektar prečaca na tipkovnici i pomoćnih radnji.

<sup>13</sup> www.gantter.com

Gantter nudi centraliziranu pohranu svih podataka vezanih uz projekt koji mogu uključivati: tablice, e-mailove, kalendare, podatke i dokumente.

Gantter proizvela tvrtka InQuest Technologies sa sjedištem u Rhode Island, USA. Tvrtka je osnovana 1997. godine, a suosnivač Michael Colapietro je trenutni CEO i predsjenik.<sup>14</sup>

Gantter je idealan za mala i srednja poduzeća koja traže jednostavan a koristan alat za projektni menadžment za koji ne treba imati skupu licencu. Korištenjem cloud-baziranog alata smanjuje troškove te povećava produktivnost i profit.

Prednost cloud-baziranih alata je što se njima može pristupiti bilo kada i bilo gdje što uvelike povećava i razinu kolaboracije na samom projektu. Gantter pruža mogućnost korištenja Gantt dijagrama, alokaciju resursa i kontrolu rizika te uspostavu aktivnosti i veze među njima. Gantter omogućava kvantitativne alate za planiranje i kontrolu projekta.<sup>15</sup>

Jedna od najvećih prednosti Gantter alata jest snažna integracija sa Google alatima. Za početak, korisnici koji imaju kreiran Google račun mogu započeti sa radom bez dodatne registracije. Pohrana svih podataka i samog projekta se odvija na Google Drive resursu.

Komunikacija se odvija preko Google Mail, moguće je koristiti dokumente putem Google Docs, kalendar i planiranje je omogućeno putem Google Calendar te tablice i analize izvršenja mogu biti rađene putem Google Sheets resursa.

Važan faktor u prednostima Ganttera je svakako visok stupanj kolaboracije među sudionicima na projektu, što je opet uvelike povećano korištenjem Google alata.

Gantter također pruža i velik broj projekt predložaka da bi se ubrzao proces postavljanja samog projekta.

 $\overline{a}$ 

<sup>14</sup> https://gantter.com/about/

<sup>&</sup>lt;sup>15</sup> Project Management: A Systems Approach to Planning, Scheduling, and Controlling, str. 37

### <span id="page-11-0"></span>2.1. GANTTER PREMA OSNOVNIM KRITERIJIMA IZBORA ALATA ZA UPRAVLJANJE PROJEKTIMA

Kriteriji za izbor softverskih alata za upravljanje projektima dijele se u pet, za korisnike, najvažnijih kategorija funkcija.<sup>16</sup>

#### <span id="page-11-1"></span>2.1.1. KOLABORACIJA

Jedna od najvećih prednosti korištenja Gantter alata je širok spektar mogućnosti kolaboracije u radu na projektu. Budući da je cloud-bazirana aplikacija, moguće joj je pristupiti sa bilo kojeg mjesta i u bilo koje vrijeme. Sudionici na projektu i timovi mogu vrlo jednostavno vidjeti sve svoje zadatke u obliku liste i u obliku kalendara.

Kontrolna ploča u Gantteru na pregledan način prikazuje stanje projekta, vidljiva su mjesta na kojima se upravlja zadacima, kalendarom, resursima I rizicima.

Gantter dopušta mogućnost istovremenog rada više sudionika projekta te se u bilo kojem trenutku može vidjeti koji sudionik projekta trenutno radi na mreži. Također je moguće koristiti i mogućnost uživo dopisivanja sa svim sudionicima projekta. Sudionici mogu ostaviti mogućnost da im sve informacije i poruke dolaze na mail, ali isto tako mogu koristiti I dopisivanje koje je integrirano u sam Gantter.

#### <span id="page-11-2"></span>2.1.2. UPRAVLJANJE RESURSIMA

 $\overline{\phantom{a}}$ 

Resursi u Gantteru izgledaju kao pojednostavljena verzija upravljanja resursima u Microsoft Project alatu. Resursi su podijeljeni u rad (*work*) i materijal (*material*) te ih je moguće dodijeliti bilo kojem zadatku na projektu.

Također je moguće postaviti trošak svakog resursa, a Gantter će automatski javiti ako je pojedini resurs previše iskorišten.

<sup>16</sup> http://www.toptenreviews.com/business/services/best-online-project-management-software/

#### <span id="page-12-0"></span>2.1.3. PROJEKTNI MENADŽMENT

Upravljanje zadacima u Gantteru je jednostavno i pregledno. Ulaskom u pojedini projekt prikazuju sve svi zadaci u projektu, te je moguće prikazati kalendar, razgovore na projektu, napredak projekta i sve datoteke koje su priložene u projektu.

#### GANTOGRAM:

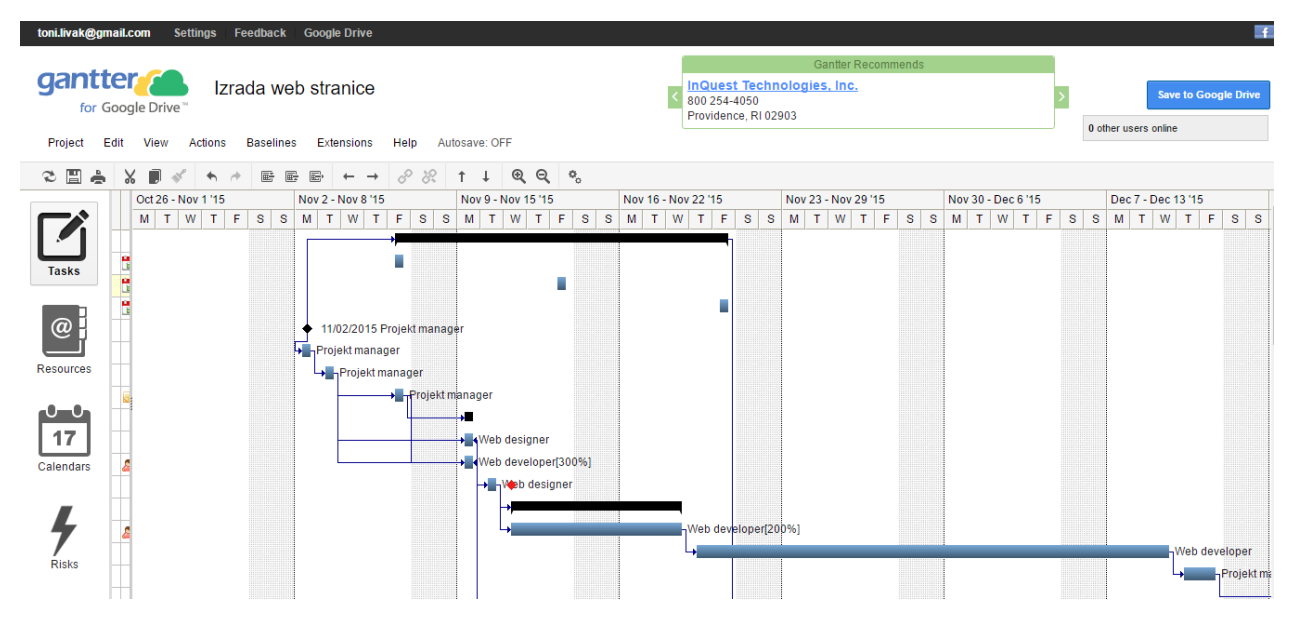

*Slika 2 Primjer Gantograma u Gantter programu*

<span id="page-12-1"></span>Gantogram je tabelarni prikaz projektnih aktivnosti s obzirom na njihovo trajanje ali bez prikaza veze između pojedinih aktivnosti. Izradom gantograma omogućava se uvid u predviđeno vrijeme trajanja projekta te raspored izvođenja projektnih zadaća.<sup>17</sup>

Upravljanje dokumentima je od velikog značaja za uspješan završetak projekta, a u Gantteru je to jednostavno omogućeno. Svi dokumenti vezani za projekt mogu se dodavati i spremati u Google Drive servis.

<sup>17</sup> http://www.gantt.com/

#### PROJEKTNI PREDLOŠCI

Da bi se ubuduće skratilo vrijeme trajanja izrade projektnog plana, moguće je izraditi projektne predloške ili iskoristiti već napravljene predloške koji se mogu pronaći u Gantter repozitoriju.

#### <span id="page-13-0"></span>2.1.4. MOGUĆNOST RADA NA DALJINU

Mogućnost daljinskog upravljanja u Gantteru je dostupna na svim velikim platformama. Sama činjenica da je Gantter prvenstveno cloud-bazirani alat, omogućava korisnicima da u bilo koje vrijeme i sa bilo kojeg mjesta pristupe svom radnom prostoru ili projektima. Također, snažna integracija sa Google alatima omogućava čitav niz funkcionalnosti rada na daljinu poput: e-mail komuniciranja, pohrana podataka na Google Drive, prikaz kalendara u Google Calendaru.

Gantter je dostupan u preko 20 svjetskih jezika.<sup>18</sup>

### <span id="page-13-1"></span>2.1.5. POMOĆ I PODRŠKA

Gantter je besplatan alat I kao takav nema službenu pomoć i podršku već ima otvorenu zajednicu (*community*) kojoj se svi mogu pridružiti i doprinositi razvoju Ganttera. U vremenu pisanja ovog rada, može se ipak primijetiti da je aktivnost u zajednici poprilično mala te da ni autori programa ne odaju baš puno informacija u zadnje vrijeme.

<sup>18</sup> www.gantter.com

# <span id="page-14-0"></span>3. INTEGRACIJA GOOGLE ALATA SA GANTTER ALATOM ZA PROJEKTNI MENADŽMENT

U sljedećem dijelu rada će se na praktičnim primjerima prikazati svi načini integracije Gantter alata sa Google alatima te prednosti svih pojedinačnih alata. Također će se prikazati prednosti integracija koje, uz gotovo nikakve ili minimalne troškove , mogu pružiti efikasno riješenje za uspješan projektni menadžment.

Glavne prednosti integracije sa Google alatima je visoka razina kolaboracije na projektu, dostupnost na svim uređajima i platformama, jednostavnost korištenja te minimalna cijena korištenja.

Postoji mnogo alata za projektni menadžment, a cilj sljedećeg dijela rada će biti prikaz kako integracija sa Google alatima može pružiti alternativu komercijalnim alatima za projektni menadžment, te prednosti takve integracije za mala i srednja poduzeća.

Google Drive omogućava pohranu svih podataka za projektima i pojedinim zadacima te pruža besplatnih 15 GB prostora uz automatsku pohranu podataka i sigurnosnih kopija.

Google Mail omogućava poslovnu komunikaciju, dijeljenje projekta te kolaboraciju na projektu koja uključuje razgovore i trenutnu aktivnost sudionika na projektu.

Google Calendar omogućava pregled zadataka na projektu u kalendaru te prebacivanje kalendara iz Gantter programa u Google Calendar kojem možete pristupiti sa bilo kojeg uređaja i u bilo koje vrijeme.

Google Sheets omogućava kreiranje projekta direktno iz proračunskih tablica te obradu resursa, rizika i kalkulacija na projektu.

Google Docs omogućava pregled i uređivanje dokumenata na projektu uz trenutnu aktivnost ostalih sudionika koji imaju dozvolu uređivati dokument.

Cilj je prikazati na koji način integracija Google alata može uvelike povećati efikasnost i smanjiti troškove projekt menadžmenta za mala i srednja poduzeća.

### <span id="page-15-0"></span>3.1. GANTTER I GOOGLE DRIVE

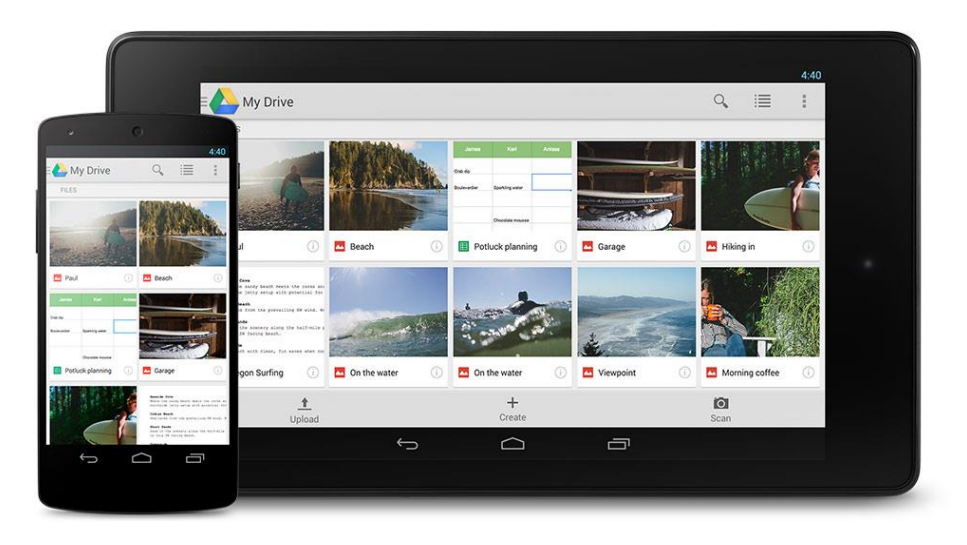

*Slika 3 Primjer korisničkog sučelja Google Drive*

<span id="page-15-1"></span>Google Drive je online servis za pohranu i sinkronizaciju podataka kreiran od strane firme Google. Ovaj servis omogućuje korisnicima online uređivanje dokumenata, tablica i prezentacija te lakšu kolaboraciju sa suradnicima.<sup>19</sup>

Prednosti Google Drive servisa:

- Jednostavan online pristup svim podacima i datotekama
- Kolaboracija na datotekama u svim aplikacijama
- Pohrana svih vrsta datoteka i online uređivanje dokumenata, tablica i prezentacija
- Sinkronizacija datoteka na svim uređajima na kojima je instaliran Google Drive (veliki plus je i korištenje mobilne aplikacije)
- Pristup datotekama bez internet veze (*offline pristup*)
- 15GB besplatnog prostora za pohranu datoteka bi trebalo biti sasvim dovoljno za većinu potreba, a također je moguće i nadograditi proctor na 100GB što Google naplaćuje samo 1.99\$ mjesečno
- Vrhunska tražilica za pretragu dokumenata

<sup>19</sup> https://www.google.com/drive/

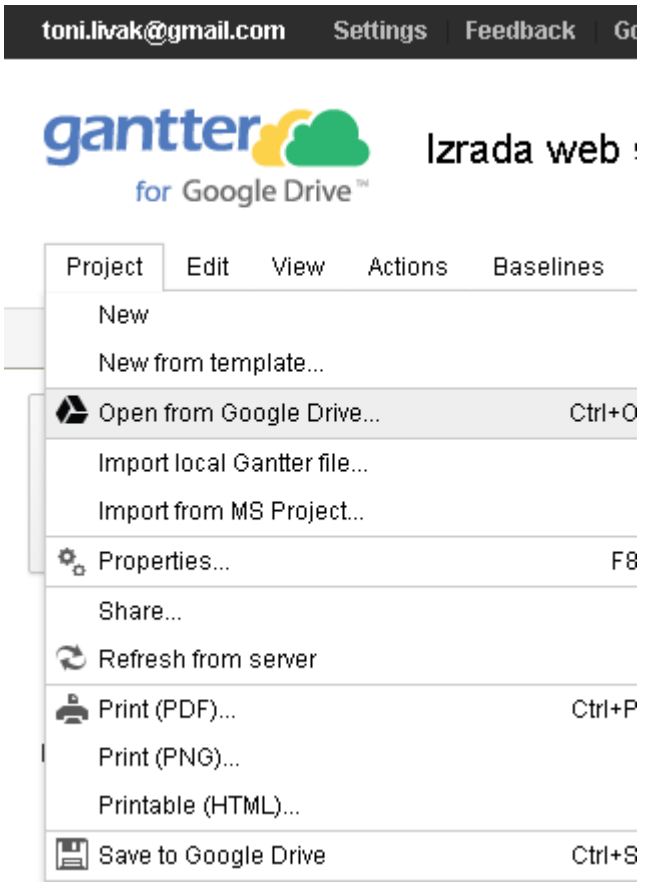

Slika lijevo prikazuje mogućnosti rada u Gantter programu sa Google Drive pohranom. Klikom na *New* kreira se novi prazni project, a klikom na *New from template* otvara se mogućnost kreiranja novog projekta iz nekih već definiranih projekt predložaka dostupnih u Gantter arhivi.

Nakon kreiranja i rada, projekt je moguće pohraniti na Google Drive *(Save to Google Drive).* 

Prilikom svakog sljedećeg pokretanja rada na projektu potrebno je otvoriti projekt koji je prethodno pohranjen klikom na *Open from Google Drive*.

*Slika 4 Primjer integracije Gantter alata sa Google Drive, prikaz autora*

Sve promjene koje sudionici izvršavaju u projektu pohranjenom na Google Drive servisu, vidljive su u glavnom sučelju istog gdje se točno vidi tko je i kada radio promjene na projektu.

Kada se prvi put otvara projekt sa Google Drivea, mora se dopustiti pristup datotekama na Google Drive računu.<sup>20</sup>

Ukoliko je prilikom pohrane projekta schedule otvoren sa Google Drive-a, projekt će se pohraniti na istoj toj datoteci. Ukoliko je projekt novi, ili nije originalno otvoren sa Google Drive-a , kreirati će se nova datoteka.<sup>21</sup>

 $\overline{a}$ 

<sup>20</sup> http://gantter.com/help/open-file-from-google-drive/

<sup>21</sup> http://gantter.com/help/save-to-google-drive/

Ulaskom u opće postavke projekta moguće je dodati datoteke koje se utječu na cijeli projekt poput projektne dokumentacije, osnovnih informacija i ostalih važnih dokumenata krucijalnih za provedbu samog projekta.

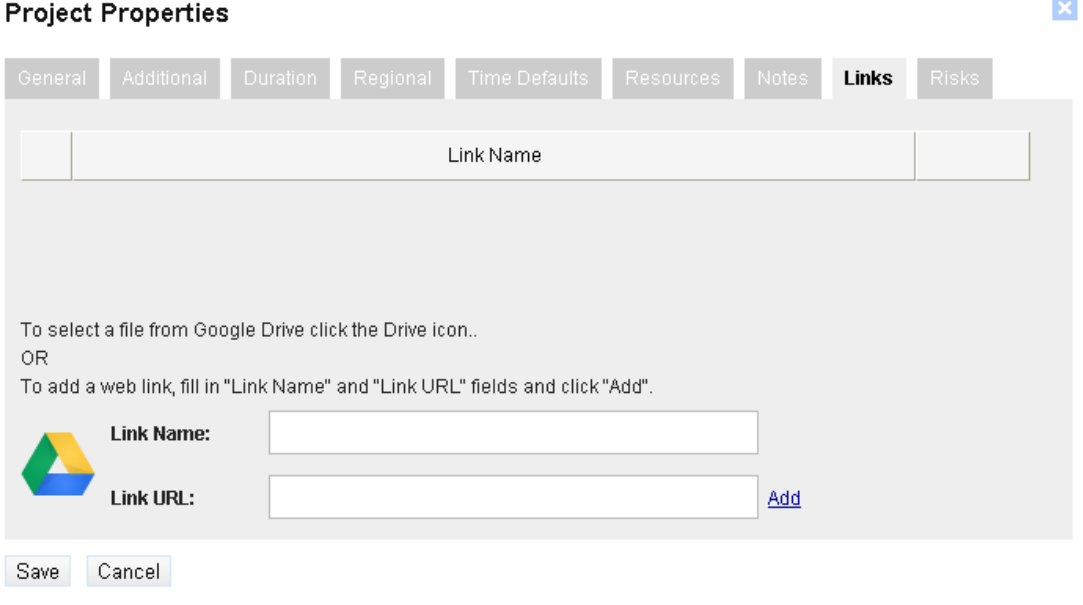

*Slika 5Primjer dodavanja datoteka u projekt u Gantter alatu, prikaz autora*

<span id="page-17-0"></span>U općim postavkama projekta, pod stavkom Linkovi (*Links*), moguće je dodavati dokumente kroz dvije opcije. Prva opcija omogućava dodavanje bilo koje poveznice ili datoteke koja se nalazi na internet upisom imena i poveznice. Druga opcija omogućava dodavanje datoteka izravno sa Google Drive servisa klikom na Google Drive ikonu.

Na isti ovaj način moguće je dodavati datoteke i za pojedine aktivnosti. Dovoljno je kliknuti na aktivnost te ući u njene postavke. Potom će se otvoriti isti prozor kao i kod dodavanja datoteka za cijeli projekt.

Još jedna od prednosti korištenja Google Drive pohrane je svakako mogućnost korištenja automatske pohrane svih izmjena u projektu. Uključivanjem te opcije, svaka izmjena koja se napravi automatski se sprema na Google Drive. Provjera i pohrana podataka se vrši svako 10 sekundi.<sup>22</sup>

 $\overline{\phantom{a}}$ <sup>22</sup> http://gantter.com/help/autosave/

## <span id="page-18-0"></span>3.2. GANTTER I GOOGLE MAIL

| Google                                      |                                    | 田<br>$\circ$<br>- Q                                                                                                    | @gmail.com =   |
|---------------------------------------------|------------------------------------|----------------------------------------------------------------------------------------------------|----------------|
| Gmail +                                     | $\Box$ $\star$<br>G<br>More -      | $1-5$ of 5 $\langle$ $\rangle$                                                                                                    | $\hat{D}$ .    |
| <b>COMPOSE</b>                              | □ ☆ Google                         | Your account settings in one place at My Account - Controls to protect and secure your Google Account Dear User, We want you to k. | 9 Jun          |
| Inbox                                       | □☆ YouTube                         | Welcome to YouTubel - The largest collection of videos ever. Come see what's new: Welcome to YouTube You're now                    | 01/05/2014     |
| Starred<br>Sent Mail                        | O the Gmail Team                   | Stay more organised with Gmail's inbox - Hi<br>Gmai's in<br>New Message                                                            | $ x$ $x$       |
| <b>Drafts</b>                               | □ ☆ Gmail Team                     | The best of Gmail, wherever you are - Hi<br>Get the offici<br>To I                                                                 | Cc Bcc         |
| More v                                      | City Gmail Team                    | Three tips to get the most out of Gmail - 16<br>Tips to get<br>Subject                                                             |                |
| $\mathbb{Q}$<br>$\sim$<br><b>CONTRACTOR</b> | 0 GB (IPL) of 15 GB used<br>Manage | Terms - Privacy                                                                                                    |                |
| Œ                                           |                                    |                                                                                                    |                |
| No recent chats<br>Start a new one          |                                    |                                                                                                    |                |
|                                             |                                    | $A$ $B$ $C$ $B$ $\rightarrow$ $Q$<br>Send.                                                                                         | $\mathbf{B}$ . |

*Slika 6 Primjer korisničkog sučelja Gmail*

<span id="page-18-1"></span>Gmail je besplatan servis koji prvenstveno služi za usluge e-mail komuniciranja. Od veljače 2016, Gmail je najviše korišteni web-bazirani e-mail pružatelj usluga sa preko 1 milijardom korisnika diljem svijeta. <sup>23</sup>

Prednosti Gmail servisa:

- 15GB besplatnog prostora I integracija sa Google Drive alatom
- Ima integrirani servis za razgovore koji se zove Google Hangout
- Upotreba oznaka koja efektivno organizira e-mailove
- Pritup sa svih uređaja
- Sigurnost informacija koju osigurava Google platforma sa ugrađenom SSL enkripcijom podataka
- Efektivna kontrola neželjene pošte i virusa

<sup>23</sup> https://www.google.com/gmail/about/

Za početak kolaboracije u Gantter programu te uređivanje sudionika na projektu, dovoljno je kliknuti Project te iz padajućeg izbornika kliknuti na *Share*.

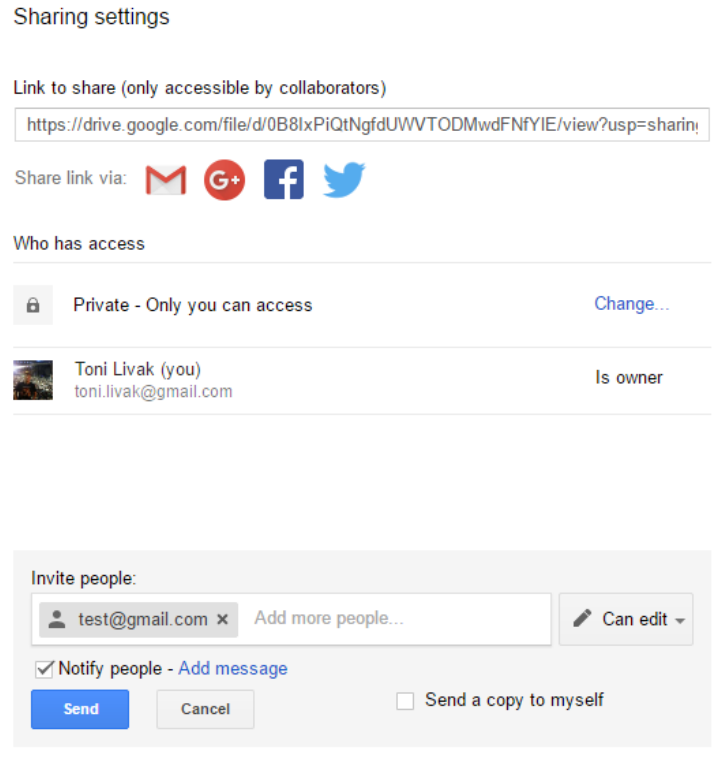

*Slika 7 Primjer ekrana podešavanja sudionika na projektu, prikaz autora*

<span id="page-19-0"></span>U prozoru koji se potom otvori moguće je vidjeti link za dijeljenje projekta, postavke vidljivosti projekta te dio za pozivanje sudionika u projekt upisom Google Mail adrese. U postavkama vidljivosti projekta je moguće odrediti da je projekt vidljiv samo pozvanim sudionicima, samo osobama koje imaju link za pristup ili pak da je dostupno javno na internetu.

Kod pozivanja sudionika u projekt putem Google Mail adrese moguće je odrediti ovlasti koje će sudionik imati na projektu. To može biti: **uređivanje** (*edit*), **komentiranje** (*comment*) ili samo **gledanje** (*view*).

Projekt Menadžer može onemogućiti ostalim sudionicima da upravljaju ovlastima drugih sudionika ili da dodaju nove sudionike u projekt. Postoji i mogućnost onemogućavanja preuzimanja datoteka, printanja i kopiranja za komentatore i gledatelje na projektu.

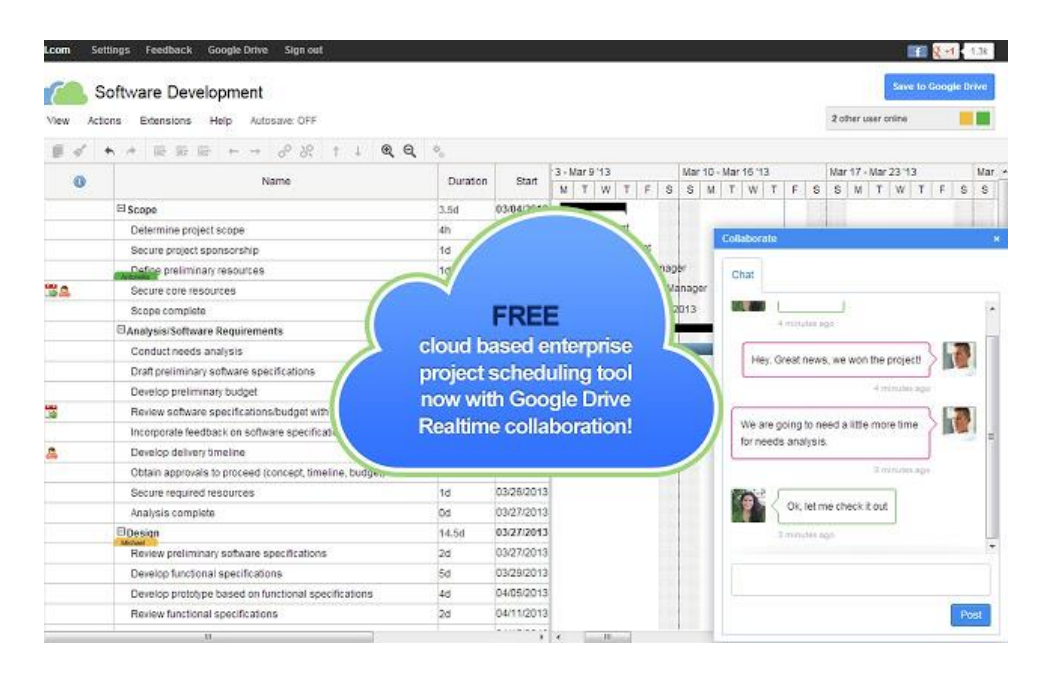

*Slika 8 Prikaz kolaboracije na projektu putem razgovora i aktivnosti sudionika*

<span id="page-20-0"></span>Gantter također pruža i dvije vrlo korisne opcije u kolaboraciji na projektu. To su: razgovor uživo (*Collaborate*) i trenutna aktivnost sudionika na projektu.<sup>24</sup> U gornjem desnom uglu prozora je moguće vidjeti koji sudionici su trenutno aktivni u radu na projektu.

Razgovor uživo (Collaborate) je prozor koji se može pokrenuti klikom na sudionike koji su trenutno aktivni. U tom prozoru je moguće komunicirati u realnom vremenu sa sudionicima na projektu te komentirati aktivnosti na kojima trenutno rade. Ponekad je dovoljno samo privremeno pozvati nekog sudionika u razgovor poput nekog vanjskog suradnika radi konzultacija oko nekih aktivnosti. U tom slučaju se može popratiti njegova aktivnost na projektu te porazgovarati putem *Collaborate* opcije.

Trenutna aktivnost sudionika na projektu omogućava svakom sudioniku da u realnom vremenu vidi na čemu drugi sudionici trenutno rade. Gantter prati gdje sudionici klikaju I koje izmjene rade te to prikazuje u različitim bojama ovisno o kojem sudioniku je riječ.

<sup>24</sup> https://gantter.com/category/press-release/

Kao dodatno proširenje Google Mail usluge za poslovanje, postoji i mogućnost upotrebe *Google Apps for Work* koji omogućava vođenje email usluge preko Google mail servera.

Postoje dva paketa između kojih se može birati. Prvi se zove **Google Apps** (cijena 5\$ po korisniku mjesečno) koji poduzeću omogućuje poslovni mail ( primjer: [ime.prezime@imepoduzeća.hr](mailto:ime.prezime@imepoduzeća.hr) ), video i audio pozive, integrirani online kalendari, 30 GB prostora za pohranu podataka te 24/7 poomoć i podrška.

Drugi paket se zove **Google Apps with unlimited storage and Vault** ( cijena 10\$ po korisniku mjesečno) koji omoućuje nemjerenu pohranu podataka, proširene kontrole za administraciju, korištenje Google sigurnosne pohrane i kopija te arhivu svih poslovnih mailova.<sup>25</sup>

Na ovaj način je moguće organizirati poslovanje i poslovno komuniciranje putem Gmail korisničkog sučelja i Google servera, a korištenjem vlastitog imena te internetske domene poduzeća. Mnogi mali poduzetnici i dalje koriste @gmail, @hotmail, ili čak @t-com mail poslužitelje za poslovni mail. Korištenjem vlastite domene, poslovna komunikacija će izgledati puno profesionalnije. Važno je napomenuti i da se plaćanje vrši samo za personaliziranu email adresu za određenog člana, dok su grupni mailovi poput: [marketing@imepoduzeća.hr](mailto:marketing@imepoduzeća.hr) uključeni besplatno i ne broje se kao korisnici.

Pohrana podataka je također velika prednost korištenja Google usluge. Većina email poslužitelja pružaju oko 1-5 GB prostora za pohranu mailova. Google pruža 10 GB besplatno, a uz minimalnu naknadu se broj može povećati na 30 GB.

Google također ima i jedan od najboljih algoritama za pretragu podataka pa tako i mailova tako da nije problem ukoliko želite pronaći neki mail star par godina.

Dostupnost aplikacija za sve mobilne uređaje i platforme, jednostavno korištenje i korisničko sučelje, te jednostavno postavljanje svih funkcionalnosti, samo su neke od pregršt dodatnih mogućnosti koje Google Apps pruža.

<sup>25</sup> https://apps.google.com/pricing.html

## <span id="page-22-0"></span>3.3. GANTTER I GOOGLE CALENDAR

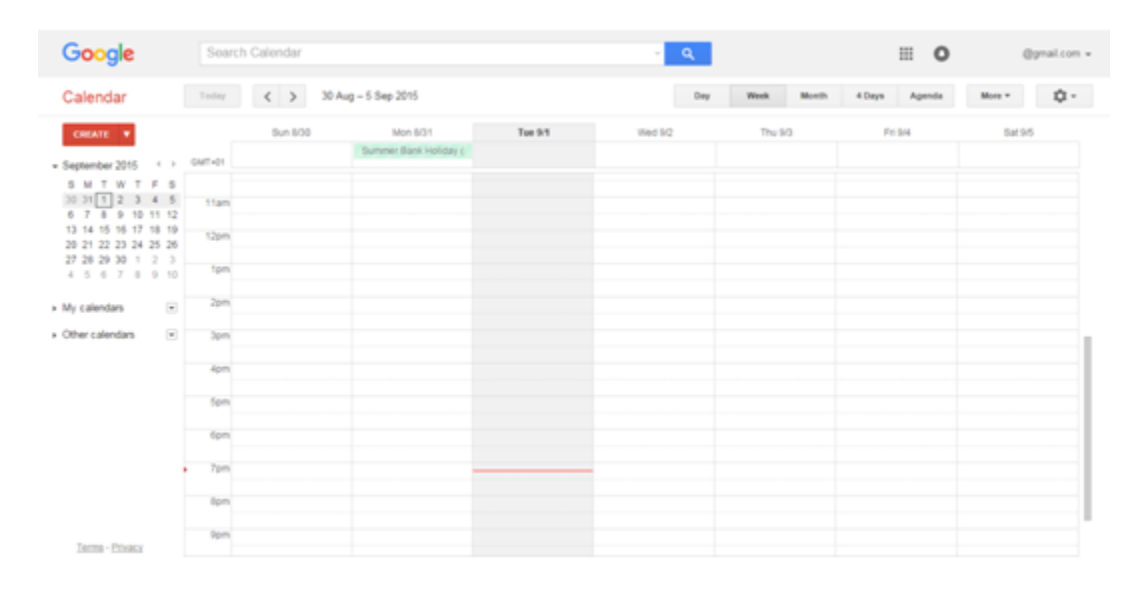

*Slika 9 Prikaz korisničkog sučelja Google Calendar*

<span id="page-22-1"></span>Google Calendar je servis za vremensko planiranje dostupan kao web i mobilna aplikacija.<sup>26</sup> Kalendar se može integrirati sa svim Google servisima ali i ostalim web I mobilnim aplikacijama koje to podržavaju.

Najveća prednost Google Calendar servisa je integracija sa Google Mail servisom te automatska sinkronizacija svih događaja koji se spomenu putem maila. Tako se svi poslovni dogovori za sastanke, avionske rezervacije i svi ostali događaji automatski unose u kalendar. Ovo uvelike olakšava organizaciju na projektu ukoliko su svi sudionici sinkronizirani putem Google računa.

<sup>26</sup> https://www.google.com/calendar/about/

Gantter pruža mogućnost prilagodbe kalendara vlastitim potrebama, upotrebom unaprijed napravljenih predložaka za tipove kalendara te integraciju sa Google kalendarom. Za svaki resurs u projektu je moguće odrediti tip kalendara, radne sate te radne i neradne dane. Također je moguće podesiti kalendare koji će se koristiti za rad na čitavom projektu.

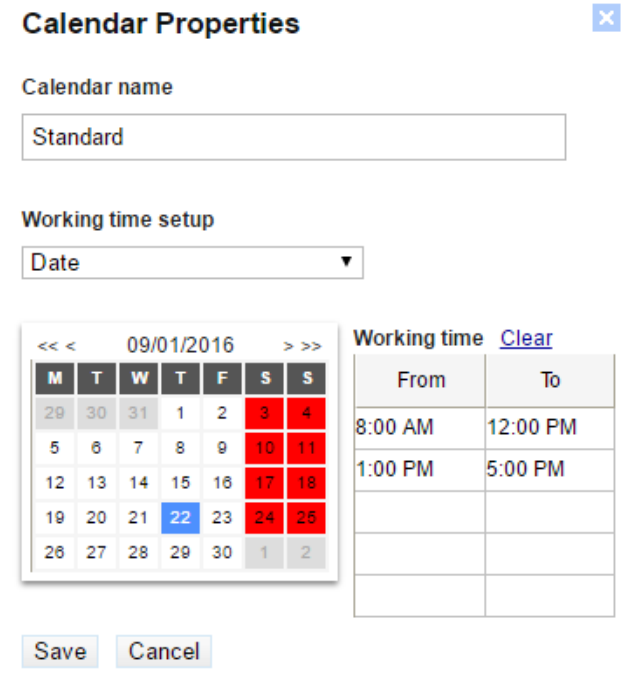

*Slika 10 Uređivanje kalendara za određeni resurs, prikaz autora*

<span id="page-23-0"></span>Gantter ima 3 predefinirana kalendara koja se mogu koristiti prilikom izrade novog projekta:<sup>27</sup>

**Standardni kalendar** ( od ponedjeljka do petka, 08:00 do 17:00 sati sa jednim satom pauze), **24 sata** (označava konstantan rad bez pauza) i **Night Shift** ( noćna smjena kalendar koji onačava period od ponedjeljka navečer to subote ujutro, 23:00 sati do 08:00 sa jednim satom pauze).

Ova tri tipa kalendara su dodijeljeni na počektu projekta automatski, ali se mogu mijenjati sukladno vlastitim potrebama. Da bi se editirao kalendar za pojedini resurs dovoljno je kliknuti na resurs te ući u postavke.

 $\overline{\phantom{a}}$ <sup>27</sup> http://gantter.com/help/calendars/

Budući da praznici, odmori i ostali faktori utjeću na kalendar projekta, važno je moći prilagoditi kalendar potrebama na projektu.

Kalendar je iz Gantter alata moguće prebaciti u bilo koji kalendarski program na dva načina. Prvi način je Export milestones to iCalendar kojim Gantter kreira datoteku koju je moguće preuzeti na računalo i unijeti u bilo koji program za praćenje kalendara. Drugi način je direktno iz Gantter sučelja kreirati poveznicu koja se može unijeti u web kalendare.

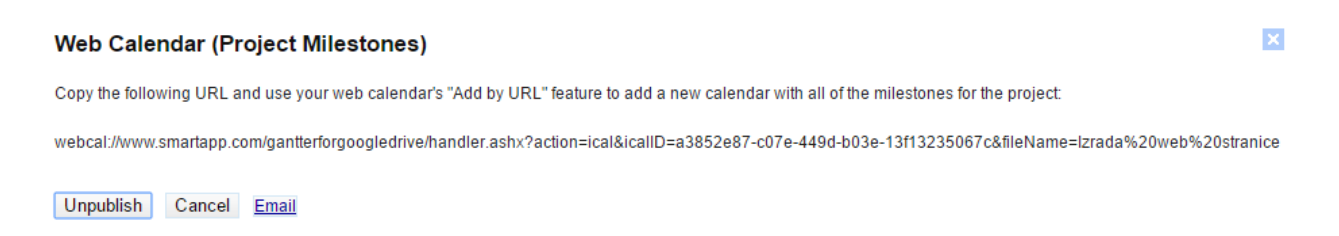

*Slika 11 Prikaz drugog načina integriranja kalendara u web kalendare, prikaz autora*

<span id="page-24-0"></span>Na oba načina je moguće u par koraka integrirati projekt iz Gantter alata u Google kalendar. Nakon integriranja kalendara u Gogle kalendar, moguće je praćenje svih aktivnosti na projektu sa datumima izvršenja. Na ovaj način, moguće je kreirati više kalendara za različite projekte ili projekt unutar projekta te ih označiti različitim oznakama i bojama.

Nakon integracije kalendara u Google kalendar, isti taj kalendar je moguće podijeliti sa svim sudionicima na projektu. Također se kalendar može podijelit i sa klijentima koji izraze želju pregledati planirane datume na projektu i rokove izvršenja.

Planiranje projekta iz kojeg će se kreirati kalendar je jednostavno i dosta nalikuje sučelju Microsoft Project alata. Moguće je za svaki zadatak unijeti trajanje, trošak, postotak izvršenja, početak i kraj, veze između zadataka te osobu zaduženu za izvršenje.

# <span id="page-25-0"></span>3.4. GANTTER I GOOGLE SHEETS

| E  | <b>View</b><br>Edit<br>File |               | FGH database - Melbourne.xlsx<br>Insert Format Data Tools | Add-ons Help          |                                     | Last edit was made on April 21 by Tanya Graham                                 |                                                                                                    |  |                                                                       | toni.livak@gmail.com -<br>$2.$ Share<br><b>Comments</b> |  |  |
|----|-----------------------------|---------------|-----------------------------------------------------------|-----------------------|-------------------------------------|--------------------------------------------------------------------------------|----------------------------------------------------------------------------------------------------|--|-----------------------------------------------------------------------|---------------------------------------------------------|--|--|
|    | きゃっそ                        |               | $E = \%$ .0 .00 123 -<br>Calibri                          | 11                    |                                     | $B$ $I$ $\oplus$ $A$ $\downarrow$ $\oplus$ $\oplus$ $\oplus$ $\oplus$ $\oplus$ | $\equiv$ $\cdot$ $\perp$ $\cdot$ $\mid$ $\rightarrow$ $\cdot$ $\equiv$ $\ln$ $\mid$ $\blacktriangledown$ $\mid$ $\cdot$ $\vartriangleright$ $\perp$ $\cdot$ |  |                                                                       |                                                         |  |  |
| Ťх | Listing type                |               |                                                           |                       |                                     |                                                                                |                                                                                                    |  |                                                                       |                                                         |  |  |
|    | $\mathbf{A}$                | в             | c                                                         | D                     |                                     |                                                                                | Е                                                                                                    |  |                                                                       | F                                                       |  |  |
|    | <b>Listing type</b>         | <b>되 city</b> | $\Box$ Category                                           | $\Box$ Sub - category | <b>Business name</b>                |                                                                                |                                                                                                    |  | $\Box$ Business address                                               |                                                         |  |  |
|    | Eree                        | Melbourne     | <b>Health food supplies</b>                               | <b>Butcher</b>        | Cannings                            |                                                                                |                                                                                                    |  |                                                                       |                                                         |  |  |
| 3  | Free                        | Melbourne     | <b>Health food supplies</b>                               | Take away / delivery  | Nourissh                            |                                                                                |                                                                                                    |  |                                                                       |                                                         |  |  |
|    | Free                        | Melbourne     | Café / restaurant                                         |                       | Home Juice                          |                                                                                |                                                                                                    |  | Shop 9, 720 Bourke St, Docklands VIC 3008                             |                                                         |  |  |
| 5  | Free                        | Melbourne     | <b>Health food supplies</b>                               | Organic               |                                     | NourishmeOrganics                                                              |                                                                                                    |  |                                                                       |                                                         |  |  |
|    | Free                        | Melbourne     | Fresh food market                                         |                       |                                     | Queen Victoria Market                                                          |                                                                                                    |  |                                                                       |                                                         |  |  |
|    | Free                        | Melbourne     | <b>Health food supplies</b>                               | Organics              | Vic Market Organics                 |                                                                                |                                                                                                    |  | Stall 58, I Shed, Queen Victoria Market, Therry St Melbourne VIC 3000 |                                                         |  |  |
|    | Free                        | Melbourne     | <b>Health food supplies</b>                               | <b>Butcher</b>        | <b>Cannings Free Range Butchers</b> |                                                                                |                                                                                                    |  | 16 Woodford Avenue, Kew VIC 3101                                      |                                                         |  |  |
| 9  | Free                        | Melbourne     | <b>Health food supplies</b>                               | <b>Butcher</b>        | <b>Cannings Free Range Butchers</b> |                                                                                |                                                                                                    |  | 100 Burwood Road, Hawthorn VIC 3102                                   |                                                         |  |  |
| 10 | Free                        | Melbourne     | <b>Health food supplies</b>                               | <b>Butcher</b>        |                                     | <b>Cannings Free Range Butchers</b>                                            |                                                                                                    |  | 195 Glenferrie Road, Malvern, 3144                                    |                                                         |  |  |
| 11 | Free                        | Melbourne     | Health food - online                                      | <b>Butcher</b>        |                                     | <b>Cannings Free Range Butchers</b>                                            |                                                                                                    |  |                                                                       |                                                         |  |  |
| 12 | Free                        | Melbourne     | Café / restaurant                                         | Juices                |                                     | <b>Five Plus Smoothie</b>                                                      |                                                                                                    |  | 265 Little Lonsdale Street Melbourne VIC 3000                         |                                                         |  |  |
| 13 | Free                        | Melbourne     | <b>Health food supplies</b>                               | Organic               | <b>Organic Empire</b>               |                                                                                |                                                                                                    |  | 138 Monbulk Rd Mt Evelyn VIC 3796                                     |                                                         |  |  |
| 14 | Free                        | Melbourne     | <b>Health food supplies</b>                               | Catering              | HealthyBYTe                         |                                                                                |                                                                                                    |  | 135 Cremorne Street, Richmond VIC 3121                                |                                                         |  |  |
| 15 | Free                        | Melbourne     | <b>Health food supplies</b>                               | General               | The Staple Store                    |                                                                                |                                                                                                    |  | 19 Glen Eira Road, Ripponlea VIC 3185                                 |                                                         |  |  |
| 16 | Free                        | Melbourne     | Café / restaurant                                         |                       | Yardmill                            |                                                                                |                                                                                                    |  | 2/434 Toorak Road Toorak VIC 3142                                     |                                                         |  |  |
| 17 | Free                        | Melbourne     | Café / restaurant                                         |                       |                                     | <b>Hooked Healthy Seafood</b>                                                  |                                                                                                    |  | 384 Brunswick Street Fitzroy VIC 3065 -                               |                                                         |  |  |
| 18 | Free                        | Melbourne     | Café / restaurant                                         |                       |                                     | <b>Hooked Healthy Seafood</b>                                                  |                                                                                                    |  | 172 Chapel Street Windsor VIC 3181                                    |                                                         |  |  |
| 19 | Free                        | Melbourne     | Café / restaurant                                         |                       |                                     | <b>Hooked Healthy Seafood</b>                                                  |                                                                                                    |  | 669 Glenferrie Road Hawthorn VIC 3122                                 |                                                         |  |  |
| 20 | Free                        | Melbourne     | <b>Health food supplies</b>                               | Take away / delivery  | <b>Organic Origins</b>              |                                                                                |                                                                                                    |  |                                                                       |                                                         |  |  |
| 21 | Free                        | Melbourne     | <b>Health food supplies</b>                               | Take away / delivery  |                                     | <b>Natural Wholefoods</b>                                                      |                                                                                                    |  |                                                                       |                                                         |  |  |
| 22 | Free                        | Melbourne     | Café / restaurant                                         | Juices                | <b>Nutrition Bar</b>                |                                                                                |                                                                                                    |  | 121 Swan Street, Richmond VIC 3121                                    | $\sim$ $\sim$                                           |  |  |

*Slika 12 Google Sheets sučelje, prikaz autora*

<span id="page-25-1"></span>Google Sheets je web-baziran program za izradu i obradu tablica te proračuna uz mogućnost live kolaboracije.<sup>28</sup> Program je kompatibilan sa Microsoft Excel i CSV (*comma-separated values*) datotekama. Nudi mogućnosti poput integriranih formula predložaka te pojednostavljuje standardne izračune u radu s tablicama.

Google Sheets je moguće koristiti na računalu, tabletu i mobilnom uređaju te vršiti izmjene I pohranu podataka "u oblaku". Dostupan je i rad bez internetske konekcije. Datoteke je moguće podijeliti sa svima koji imaju Google račun, a sve promjene na datotekama se **automatski spremaju** u realnom vremenu. Također je dostupna mogućnost razgovora i komentiranja unutar aplikacije.

U aplikaciji se automatski spremaju i sve izmjene koje su napravljene u datoteci koje se mogu poredati po datumu ili nekom drugom parametru, te se može vidjeti tko je napravio određenu izmjenu. Datoteke se pohranjuju na Google Drive račun.

<sup>28</sup> https://www.google.com/sheets/about/

Gantter pruža mogućnost dodavanja svih vrsta datoteka u projekt ili u određeni zadatak te tako omogućuje sistematizaciju organizacije dokumenata koji će biti važni za korištenje. Budući da se datoteke spremaju na Google Drive, svi dokumenti, tablice i forme mogu se uređivati online.

Putem dodatka koji se naziva "*Schedule Generator*", Gantter pruža mogućnost kreiranja novog projekta pretvorbom iz Google Sheets datoteke.

| 囯                   | Toni Livak ☆ ■<br>Insert Format<br>View<br>Edit<br>Data<br>File                                                                  | Add-ons<br>Tools | Help                        | All changes saved in Drive |              |
|---------------------|----------------------------------------------------------------------------------------------------|------------------|-----------------------------|----------------------------|--------------|
|                     | きゅうそ<br>$\frac{1}{2}$ \$ % .0 .0 .0 123 $\frac{1}{2}$<br>Arial                                                                   | the control with |                             |                            |              |
| fx                  | 2016-09-15                                                                                                    |                  |                             |                            |              |
|                     | А<br>$ \nabla $                                                                                                    | B                | с                           | D                          |              |
| 1                   | Enter your project tasks in the template below. Once you are ready to generate a Gantter project schedule from the tasks, select |                  |                             |                            |              |
| $\overline{2}$<br>3 | TaskName                                                                                                    | <b>StartDate</b> | <b>FinishDate</b>           | Resource                   | <b>Notes</b> |
| 4                   | Zadatak 1                                                                                                    | 2016-09-15       | 2016-09-17 Projekt menadžer | Zabilješka                 |              |
| 5                   | Zadatak 2                                                                                                    | 2016-09-19       | 2016-09-20 Programer        |                            |              |
| 6                   | Zadatak 3                                                                                                    | 2016-09-20       | 2016-09-22 Programer        |                            | Zabilješka 2 |
| $\overline{7}$      | Zadatak 4                                                                                                    | 2016-09-22       | 2016-09-23 Programer        |                            |              |
| 8                   | Zadatak 5                                                                                                    | 2016-09-23       | 2016-09-25 Dizajner         |                            |              |

*Slika 13 Prikaz kreiranja projekta u Google Sheets, prikaz autora*

<span id="page-26-0"></span>Nakon što se instalira dodatak, potrebno je iz padajućeg izbornika "*Add-ons*" odabrati "*Schedule Generator*" te odabrati način kreiranja novog projekta. Prva mogućnost je da se označe samo određene ćelije iz kojih se želi kreirati projekt.

Druga opcija omogućava ubacivanje predloška za unošenje podataka za projekt koji će se pretvoriti u Gantter projekt (slika 13). Na ovaj način se unaprijed označe polja poput: imena zadatka, početni i završni datum, resurs te zabilješke. Nakon što se ispune zadaci potrebno je odabrati opciju "*Create project from template sheet*". U prozoru nakon toga se upiše ime projekta te se projekt sačuva na Google Drive-u. Nakon što je projekt spremljen, može se otvoriti u Gantter alatu opcijom "*Open from Google Drive*".

U Gantter je moguće ubaciti neke dodatke koji proširuju funkcionalnosti, ali treba naglasiti da dosta tih dodataka ne radi onako kako bi trebali. Npr. Postoji dodatak koji se zove "Gantter to Spreadsheet" i koji bi trebao omogućiti izvoz resursa ili rizika iz Ganttera u Excel tablicu međutim dodatak nije funkcionalan i to se mora naglasiti kao nedostatak. Jedini način da se resursi ili rizici izvezu iz Ganttera u Excel ili Google Sheets na obradu jest metodom kopirajzalijepi.

Međutim, budući da Gantter pruža mogućnost uvoza podataka ili projekta iz Google Sheets aplikacije, moguće je unutar samog Ganttera obavljati neke proračunske funkcije iz podataka koji su pripremljeni unutar tablica Sheetsa.

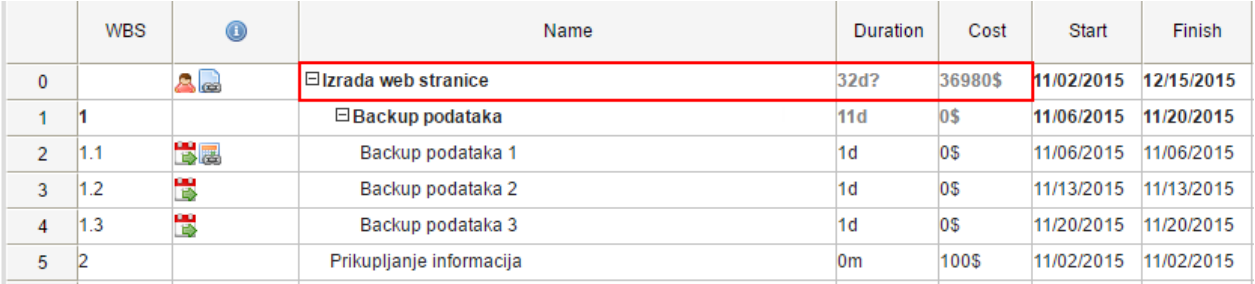

Tako je moguće izračunati ukupne troškove projekta preko troškova pojedinih zadataka.

#### *Slika 14 Izračun troškova na projektu, prikaz autora*

<span id="page-27-0"></span>Trošak za svaki pojedini zadatak je također moguće mijenjati i unutar Gantter početnog sučelja gdje je dovoljno kliknuti na željeni zadatak i upisati trošak. Također treba voditi računa da je kolumna *Cost* (trošak) vidljiva, što se može osigurati pritistkom na View u meniju te stavljanjem oznake na *Cost Column*. Da bi se prikazao ukupan trošak projekta potrebno je kliknuti *Show Root Summary Task*. Nakon toga će biti prikazano ukupno trajanje projekta te ukupan trošak (slika 14).

## <span id="page-28-0"></span>3.5. GANTTER I GOOGLE DOCUMENTS

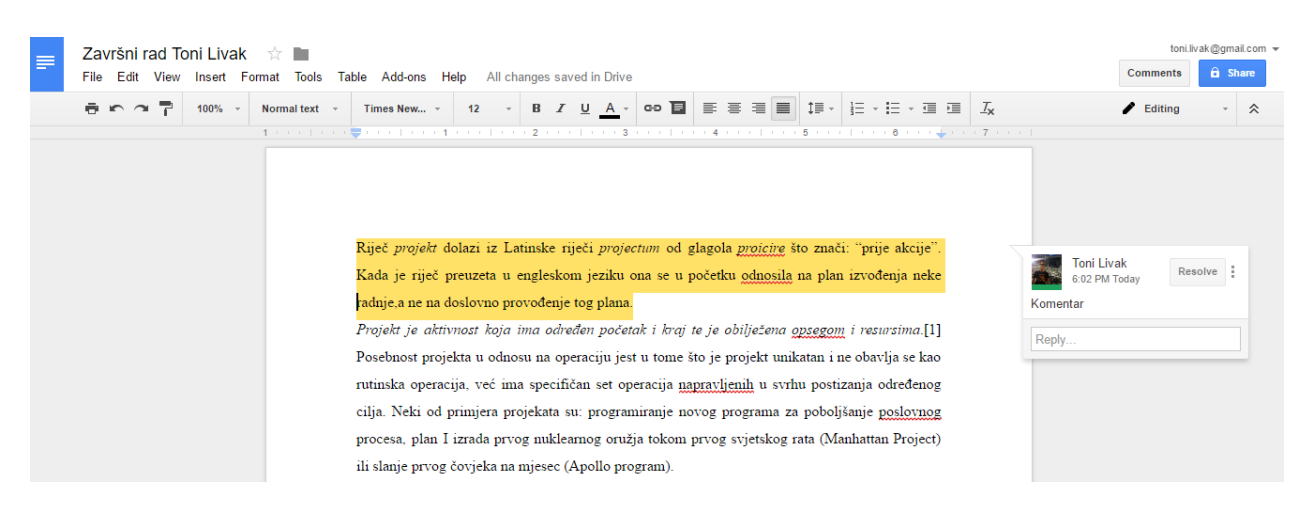

*Slika 15 Google Documents sučelje, prikz autora*

<span id="page-28-1"></span>Google Documents je web-baziran program za izradu i obradu tekstualnih dokumenata.<sup>29</sup> Pruža live uređivanje dokumenata uz trenutni prikaz svih promjena koje sudionici na dokumentu rade. Veliku prednost korištenja Google Documentsa predstavlja mogućnost visoke razine kolaboracije na projektu te mogućnost odabira između stotina gotovih predložaka koji ubrzavaju proces.

Kao i kod svih ostalih Google aplikacija, i Documentsu je moguće pristupiti sa bilo kojeg uređaja i u bilo koje vrijeme. Iako ni Documents, kao i ostale aplikacije, joše uvijek nisu u tolikoj mjeri razvijene poput primjerice Microsoft alata, ono što Google aplikacije nude će u večini slučajeva biti savim dovoljno za većinu poduzetnika.

Postojale su sumnje da korištenje Google Documentsa može izložiti važne poslovne dokumente, ali Google sigurnosni sistem je iznimno jak te su sve informacije koje su pohranjene blizu sigurnosti koje su pristune u većini korporativnih centara.

Za sve podatke koji se spremaju putem Google Documentsa, postoji povijest uređivanja, a svaki novi dokument koji se doda, a ima isto ime kao već postojeći dokument, može se sačuvati kao nova verzija tog dokumenta ili kao zasebni dokument.

<sup>29</sup> https://www.google.com/docs/about/

Već prije je rečeno da se mogu dodavati dokumenti u projekt ili u pojedine zadatke. Google Documents omogućava online uređivanje tih dokumenata i automasku pohranu podataka.

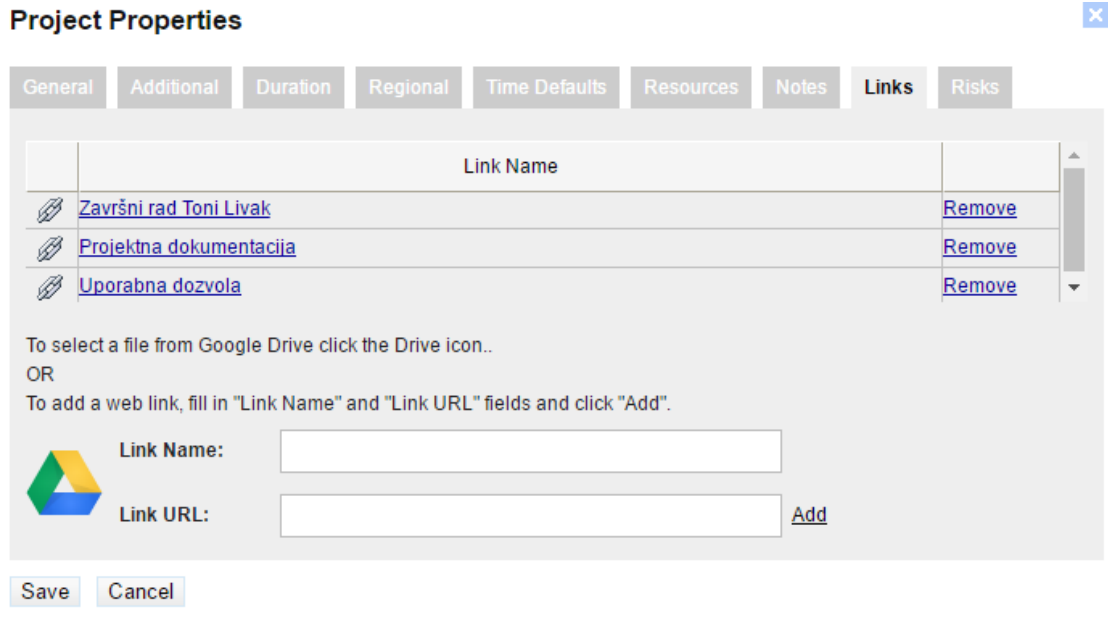

*Slika 16 Dokumenti priloženi u projektu, prikaz autora*

<span id="page-29-0"></span>Dovoljno je dvaput kliknuti na dokument koji se želi uređivati, a zatim će otvoriti sučelje Google Documentsa u kojem se mogu raditi izmjene koje će automatski biti spremljene u projektnim dokumentima kao i dokumentima na pojedinim zadacima.

Prednost korištenja Google Documents aplikacije je kolaboracija uživo sa svim sudionicima projekta te praćenje svih izmjena koje pojedini sudionici rade na projektu.

Ukoliko se dokumenti dodaju samo za pojedini zadatak, u drugom stupcu koji označava informacije će biti prikazana ikona koja označava postojanje dokumenata.

 $\overline{\mathbf{v}}$ 

# <span id="page-30-0"></span>ZAKLJUČAK

Glavni cilj ovog rada bio je prikazati iskoristivost integracije Gogle alata sa besplatnim Gantter aatom za projektni menadžment kao alternativa puno skupljim komercijalnim alatima. Prikazane su osnovne podjele alata za projektni menadžment te njihova svojstva i namjena. Zatim su se prikazale sve značajke Gantter programa, a potom se detaljno analizirala integracija pet glavnih Google aplikacija.

Kroz analizu svake pojedine integracije se pokušalo prikazati maksimalno iskorištavanje potencijala koji se može ostvariti sa odabirom alternativnog alata za projektni menadžment. Poseban naglasak je pokušaj prikazivanja korisnosti koje mogu iskoristiti mala i srednja poduzeća u svrhu maksimalne uštede resursa, a zadržavanja potebnih funkcionalnosti.

Često se na početku svakog takvog projekta postavlja pitanje na koji način vršiti kontrolu i nadzor upravljanja projektom te se odabiru skuplji komercijalni alati koji će u većini slučajeva imati velik broj funkcionalnosti koje se neće niti koristiti.

Korištenjem Gantter alata za upravljanje projektom uz sve prikazane integracije sa Google alatima pružaju dostojnu alternativu komercijalnim programima, a Gantter alat se može koristiti potpuno besplatno.

Poslovna komunikacija putem mailova i razgovora, pohrana svih dokumenata i projekta u "cloudu", planiranje i praćenje projekta u kalendaru, kreiranje projekta iz proračunskih tablica ili analiza izvršenja, resursa i rizika te uređivanje svih dokumenata na projektu, sve su to mogućnosti rada koje Gantter alat pruža.

Optimizacija troškova na projektu je važan proces, a analizom programa i integracije u ovom radu se pokazalo na koji način to maksimalno iskoristiti. Kao glavne prednosti mogu se još navesti i visoka razina kolaboracije na projektu te mogućnost pristupa sa svih uređaja i u bilo koje vrijeme. Uz sve navedeno, usvajanje načina rada u Gantteru je minimalno kao i sama implementacija programa.

# <span id="page-31-0"></span>LITERATURA

Knjige:

- $\triangleleft$  A Guide to the Project Management Body of Knowledge PMBOK Guide (2000): Project Management Institute, Newtown Square, Pennsylvania USA
- Christopher Dobson (2007): Software Solutions for Project, Programme and Portfolio management
- Harold Kerzner (2013): Project Management: A Systems Approach to Planning, Scheduling, and Controlling
- History of the Critical Path Method by Maria Kielmas, Demand Media
- Marin Buble (2010): Projektni Menadžment, Dugopolje
- Project Management: A Managerial Approach, 1994, Samuel J. Mantel Jr., Jack R. Meredith

Izvori s interneta:

- Gantter stranica za pomoć i podršku (2016), raspoloživo na:<http://gantter.com/help/>
- Gantt chart definicija objašnjenje i povijest (2016), raspoloživo na:<http://www.gantt.com/>
- Google Mail početna strancia s opisom aplikacije (2016), raspoloživo na: <https://www.google.com/gmail/about/>
- Google Sheets početna stranica s opisom aplikacije (2016), raspoloživo na: <https://www.google.com/sheets/about/>
- Google Documents početna stranica s opisom aplikacije (2016), raspoloživo na: <https://www.google.com/docs/about/>
- Google Apps for Work paketi i opis (2016), raspoloživo na: <https://apps.google.com/pricing.html>
- Google Drive početna stranica s opisom aplikacije (2016), raspoloživo na: <https://www.google.com/drive/>
- Istraživanje o najboljim alatima za projektni menadžment (2016), raspoloživo na: [http://www.toptenreviews.com/business/services/best-online-project-management](http://www.toptenreviews.com/business/services/best-online-project-management-software/)[software/](http://www.toptenreviews.com/business/services/best-online-project-management-software/)
- Microsoft Office opis alata (2016), raspoloživo na: [http://microsoft.com](http://microsoft.com/)
- Project Management Institute, Inc. , www.pmi.org/
- Project Management Software (2015), [Internet] raspoloživo na: https://www.techopedia.com/definition/13132/project-management-software

# <span id="page-33-0"></span>POPIS SLIKA

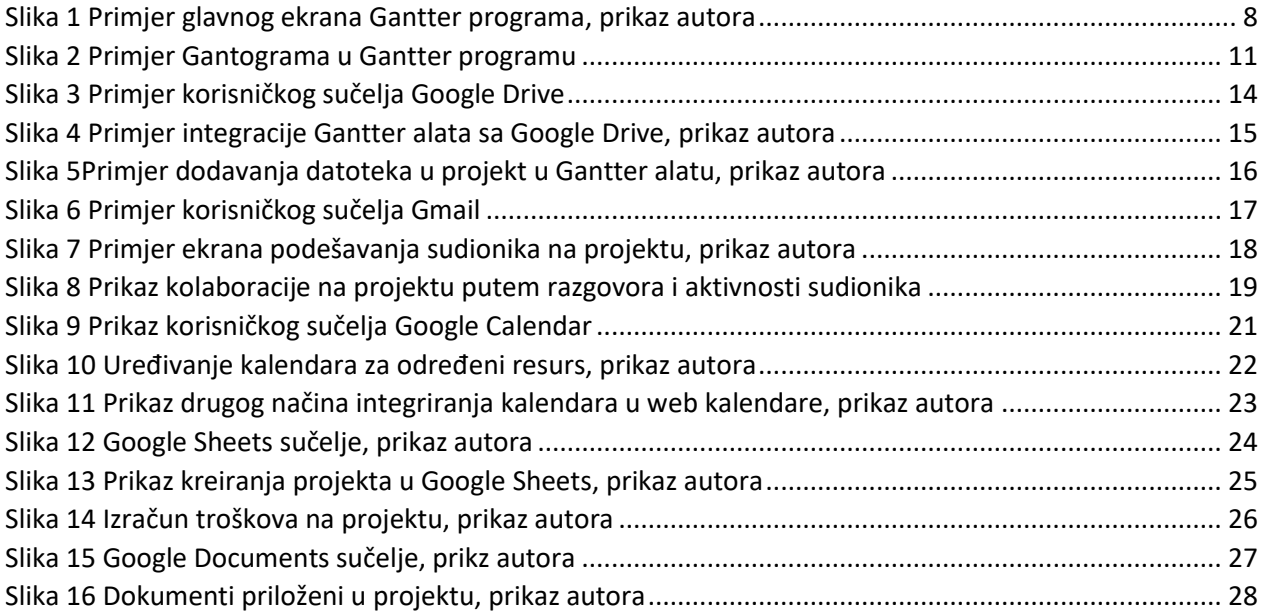